COPYRIGHT © Hangzhou EZVIZ Software Co., Ltd.. ALL RIGHTS RESERVED.

Any and all information, including, among others, wordings, pictures, graphs are the properties of Hangzhou EZVIZ Software Co., Ltd. (hereinafter referred to as "EZVIZ"). This user manual (hereinafter referred to as "the Manual") cannot be reproduced, changed, translated, or distributed, partially or wholly, by any means, without the prior written permission of EZVIZ. Unless otherwise stipulated, EZVIZ does not make any warranties, guarantees or representations, express or implied, regarding to the Manual.

#### **About this Manual**

The Manual includes instructions for using and managing the product. Pictures, charts, images and all other information hereinafter are for description and explanation only. The information contained in the Manual is subject to change, without notice, due to firmware updates or other reasons. Please find the latest version in the EZVIZ™ website (http://www.ezvizlife.com).

#### **Revision Record**

New release – January, 2019

**Trademarks Acknowledgement**

EZVIZ ™, < 4 M ™, and other EZVIZ's trademarks and logos are the properties of EZVIZ in various jurisdictions. Other trademarks and logos mentioned below are the properties of their respective owners.

#### **Legal Disclaimer**

TO THE MAXIMUM EXTENT PERMITTED BY APPLICABLE LAW, THE PRODUCT DESCRIBED, WITH ITS HARDWARE, SOFTWARE AND FIRMWARE, IS PROVIDED "AS IS", WITH ALL FAULTS AND ERRORS, AND EZVIZ MAKES NO WARRANTIES, EXPRESS OR IMPLIED, INCLUDING WITHOUT LIMITATION, MERCHANTABILITY, SATISFACTORY QUALITY, FITNESS FOR A PARTICULAR PURPOSE, AND NON-INFRINGEMENT OF THIRD PARTY. IN NO EVENT WILL EZVIZ, ITS DIRECTORS, OFFICERS, EMPLOYEES, OR AGENTS BE LIABLE TO YOU FOR ANY SPECIAL, CONSEQUENTIAL, INCIDENTAL, OR INDIRECT DAMAGES, INCLUDING, AMONG OTHERS, DAMAGES FOR LOSS OF BUSINESS PROFITS, BUSINESS INTERRUPTION, OR LOSS OF DATA OR DOCUMENTATION, IN CONNECTION WITH THE USE OF THIS PRODUCT, EVEN IF EZVIZ HAS BEEN ADVISED OF THE POSSIBILITY OF SUCH **DAMAGES** 

TO THE MAXIMUM EXTENT PERMITTED BY APPLICABLE LAW, IN NO EVENT SHALL EZVIZ'S TOTAL LIABILITY FOR ALL DAMAGES EXCEED THE ORIGINAL PURCHASE

PRICE OF THE PRODUCT.

EZVIZ DOES NOT UNDERTAKE ANY LIABILITY FOR PERSONAL INJURY OR PROPERTY DAMAGE AS THE RESULT OF PRODUCT INTERRUPTION OR SERVICE TERMINATION CAUSED BY: A) IMPROPER INSTALLATION OR USAGE OTHER THAN AS REQUESTED; B) THE PROTECTION OF NATIONAL OR PUBLIC INTERESTS; C) FORCE MAJEURE: D) YOURSELE OR THE THIRD PARTY INCLUDING WITHOUT LIMITATION, USING ANY THIRD PARTY'S PRODUCTS, SOFTWARE, APPLICATIONS, AND AMONG OTHERS. REGARDING TO THE PRODUCT WITH INTERNET ACCESS, THE USE OF PRODUCT SHALL BE WHOLLY AT YOUR OWN RISKS. EZVIZ SHALL NOT TAKE ANY RESPONSIBILITES FOR ABNORMAL OPERATION, PRIVACY LEAKAGE OR OTHER DAMAGES RESULTING FROM CYBER ATTACK, HACKER ATTACK, VIRUS INSPECTION, OR OTHER INTERNET SECURITY RISKS; HOWEVER, EZVIZ WILL PROVIDE TIMELY TECHNICAL SUPPORT IF REQUIRED.SURVEILLANCE LAWS AND DATA PROTECTION LAWS VARY BY JURISDICTION. PLEASE CHECK ALL RELEVANT LAWS IN YOUR JURISDICTION BEFORE USING THIS PRODUCT IN ORDER TO ENSURE THAT YOUR USE CONFORMS TO THE APPLICABLE LAW. EZVIZ SHALL NOT BE LIABLE IN THE EVENT THAT THIS PRODUCT IS USED WITH ILLEGITIMATE **PURPOSES** 

IN THE EVENT OF ANY CONFLICTS BETWEEN THE ABOVE AND THE APPLICABLE LAW, THE LATTER PREVAILS.

# **สิ่งที่บรรจุอยู่ในบรรจุภัณฑ์**

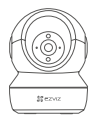

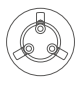

กล้อง ฐานยึดกล้อง

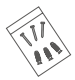

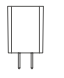

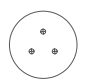

ชุดสกรูยึด แม่แบบเจาะ สายไฟ

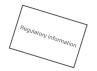

อะแดปเตอร์จ่ายไฟ ข้อมูลด้านระเบียบบังคับ คู่มือการใช้งานฉบับย่อ

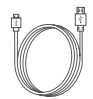

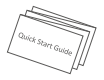

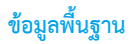

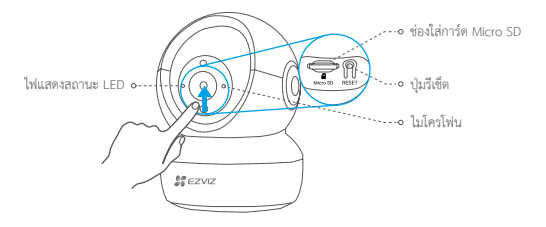

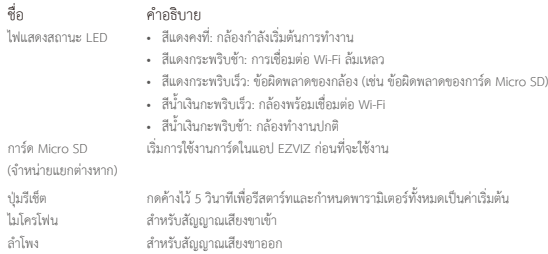

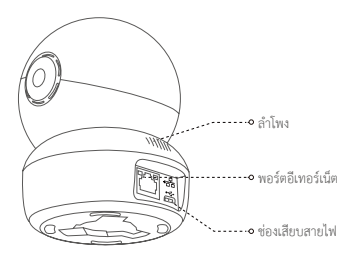

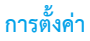

### **1 การเปิดเครื่อง**

เสียบสายไฟเข้ากับกล้องและเสียบอะแดปเตอร์จ่ายไฟเข้ากับปลั๊กไฟดังแสดงในรูปด้านล่าง

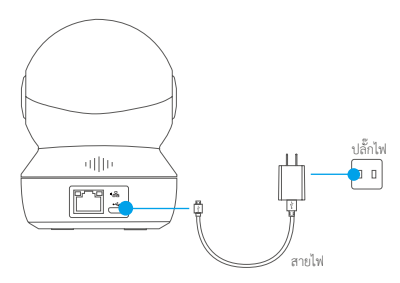

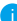

ไฟแสดงสถานะ LED ที่เปลี่ยนเป็นสีน�้ำเงินกระพริบเร็วแสดงว่ากล้องเปิดเครื่องและพร้อมก�ำหนดค่า Wi-Fi

## **2 การติดตั้งกล้อง**

- 1. สร้างบัญชีผู้ใช้
- -เชื่อมต่อโทรศัพท์มือถือของคุณเข้ากับ Wi-Fi โดยใช้เครือข่าย 2.4GHz ของคุณ
- -ค้นหา "EZVIZ" ใน App Store หรือ Google Play(TM)
- -ดาวน์โหลดและติดตั้งแอป EZVIZ
- เปิดใช้แอป
- -สร้างและลงทะเบียนบัญชีผู้ใช้ EZVIZ ตามตัวช่วยเริ่มต้น

### 2. การเพิ่มกล้องลงในแอป EZVIZ

- -เข้าสู่ระบบบัญชีของคุณโดยใช้แอป EZVIZ
- -บนหน้าจอหลัก แตะ "+" ที่มุมขวาบนเพื่อไปที่อินเทอร์เฟซ "สแกนรหัสคิวอาร์"

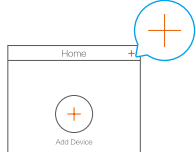

-สแกนรหัสคิวอาร์ที่ด้านล่างของกล้อง

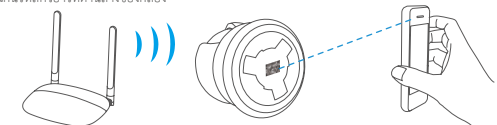

-ท�ำตามตัวช่วยของแอป EZVIZ เพื่อก�ำหนดค่า Wi-Fi ให้เสร็จสมบูรณ์

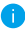

กดปุ่มรีเซ็ตค้างไว้ 5 วินาทีในกรณีดังต่อไปนี้:

- กล้องไม่สามารถเชื่อมต่อเครือข่าย Wi-Fi ได้
- คุณต้องการเลือกเครือข่าย Wi-Fi อื่น

# **การติดตั้ง (อุปกรณ์เสริม)**

## **1 ติดตั้งการ์ด Micro SD (อุปกรณ์เสริม)**

- 1. เลื่อนแผ่นวงกลมขึ้นจนกว่าจะเห็นช่องใส่การ์ด
- 2. ใส่การ์ด Micro SD (จำหน่ายแยกต่างหาก) เข้าไปในช่องดังที่แสดงในรูปด้านล่าง

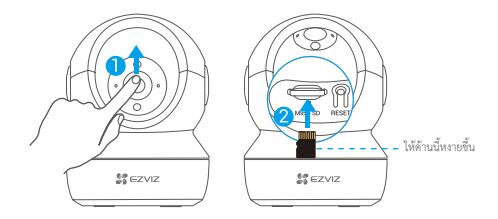

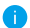

หลังจากติดตั้งการ์ด Micro SD คุณต้องเริ่มการใช้งานการ์ดในแอป EZVIZ ก่อนใช้งาน

- 3. ในแอป EZVIZ ให้แตะที่ **Storage Status (สถานะอุปกรณ์จัดเก็บข้อมูล)** ในอินเตอร์เฟซการตั้งค่าอุปกรณ์ เพื่อตรวจสอบสถานะของการ์ด SD
- 4. หากการ์ดหน่วยความจำแสดงสถานะ Uninitialized (**ยังไม่เริ่มการใช้งาน)** ให้แตะเพื่อเริ่มการใช้งาน
	- สถานะจะเปลี่ยนเป็น **Normal (ปกติ)** และการ์ดหน่วยความจ�ำจะสามารถจัดเก็บวิดีโอและ/หรือ รูปภาพได้

# **2 ติดตั้งฐาน**

กล้องสามารถวางในแนวนอนหรือติดตั้งบนเพดานก็ได้ เราเลือกการติดตั้งที่เพดานมาเป็นตัวอย่าง

• ตรวจสอบให้แน่ใจว่าเพดานมีความแข็งแรงมากพอที่จะรองรับน�้ำหนักได้สามเท่าของน�้ำหนักกล้อง

- หลีกเลี่ยงการวางตำแหน่งกล้องในบริเวณที่มีแสงจ้าส่องเข้าไปในเลนส์กล้องโดยตรง
- -วางแม่แบบเจาะลงบนพื้นผิวที่คุณเลือกที่จะติดตั้งกล้อง
- -(ส�ำหรับผนัง/เพดานซีเมนต์เท่านั้น) เจาะรูสกรูตามแม่แบบ แล้วใส่พุกสามตัว
- -ใช้สกรูโลหะสามตัวเพื่อยึดฐานกล้องตามแม่แบบ

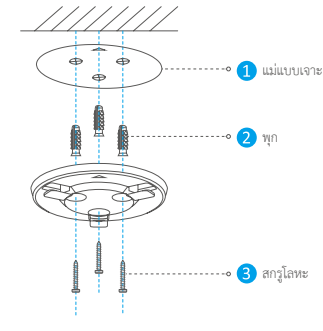

โปรดฉีกแม่แบบเจาะหลังจากติดตั้งฐาน หากจ�ำเป็น

## **3 ติดตั้งกล้อง**

ติดตั้งกล้องกับฐาน แล้วหมุนตามเข็มนาฬิกาจนกว่าจะแน่น

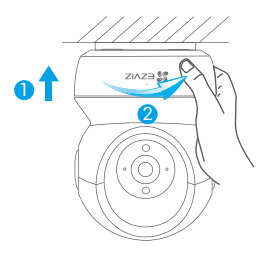

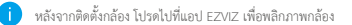

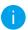

โปรดไปที่ *www.ezvizlife.com/th* เพื่อดูข้อมูลโดยละเอียด